# Användarhandbok för iLOQ S50-appen för iOS

#### 1. Introduktion

iLOQ S50-app för iOS är en digital nyckel som gör att du kan använda din iPhone för att öppna de iLOQ S50 NFC-lås som du har giltig behörighet till. Behörigheten skickas till din telefon och hanteras på distans av en låssystemsadministratör. Denna instruktion hjälper dig att komma igång med appen och beskriver appens funktioner.

## 2. Installera appen

iLOQ S50-appen för iOS fungerar på modeller som kör iOS 14 eller en senare version. Med tanke på mängden olika formfaktorer och designer för olika iPhone-modeller som kan påverka NFC-funktionen, går det dock inte att garantera att appen kommer att fungera sömlöst på alla iPhone-modeller. Därför rekommenderas att du testar appen på din telefon innan du tar den i fullt bruk.

Kontrollera följande innan du installerar appen:

- 1. Telefonen är NFC-kompatibel och har stöd för läs-/skrivfunktioner med NFC-tagg.
- a. Observera att iPad inte har stöd för NFC. 2. Du vet var NFC-antennen sitter på din telefon.
	- a. Den här appen använder trådlös energi som utnyttjar NFC-teknik för att öppna lås. För att säkerställa ett smidigt och effektivt energiflöde mellan telefonen och låset medan det öppnas måste NFC-antennen på telefonen placeras på rätt sätt mot låsets antenndel. NFC-antennen kan sitta på olika ställen på olika telefonmodeller. På nuvarande iPhone-modeller sitter NFC-antennen någonstans ovanpå. Se telefonens användarinstruktioner eller kontakta tillverkaren för anvisningar om hur du hittar NFC-antennen på telefonen. Tänk på att NFC-prestandan kan påverkas om din telefon har ett fodral.
- 3. Att jailbreak inte har använts på din telefon.
	- a. Att använda jailbreak utsätter enheter för säkerhetshot. iLOQ S50-appen kan inte installeras och användas på enheter där jailbreak har använts.
- 4. Att telefonens operativsystem är av den senast tillgängliga versionen.
	- a. Detta är för att säkerställa att telefonen är skyddad av de senaste säkerhetsuppdateringarna. Av säkerhetsskäl är det viktigt att alltid hålla programvaran uppdaterad med den senaste versionen.

iLOQ S50-appen kan installeras kostnadsfritt från Apple App Store. OBS! Du måste ha ett Apple ID-konto på enheten för att installera appar från App Store. Efter installationen måste appen registreras som en nyckel i ett låssystem innan den kan användas.

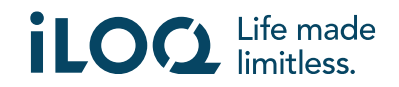

# 2.1 Installera appen från iLOQ:s registreringsmeddelanden (SMS eller epost)

- 1. Öppna iLOQ:s registreringsmeddelande som skickats till dig via SMS eller e-post och tryck på länken. Instruktionssidan öppnas i din standardwebbläsare.
- 2. Tryck på knappen *Download on the App Store* (Ladda ner i App Store). Du kommer till installationssidan för iLOQ S50-appen i App Store.
- 3. Tryck på knappen *GET* (Hämta) (eller *Download* (Ladda ner) om du installerar om appen). När appen har laddats ner trycker du på knappen *OPEN* (Öppna).

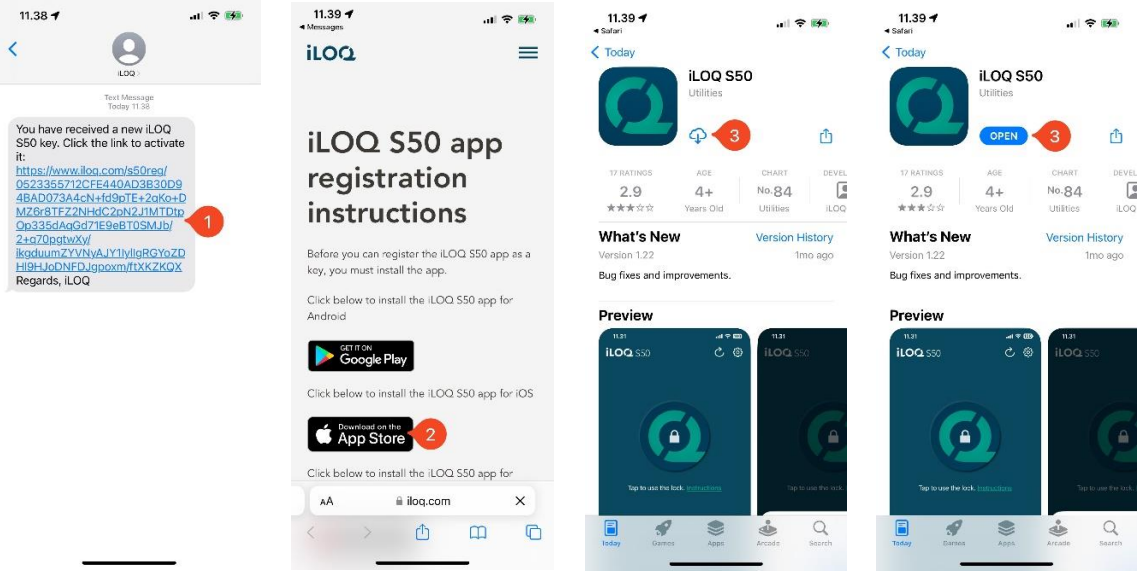

- 4. iLOQ S50-appen öppnas och ber om ditt tillstånd att skicka aviseringar till dig. När tillstånd för aviseringar har beviljats kan låssystemets administratör skicka meddelande till telefonnyckelanvändare från hanteringssystemet. Tryck på *Allow* (Tillåt) för att ta emot aviseringar från låssystemets administratör.
- 5. Appen visar en avisering som förklarar att betalkort och Wallet-pass inte fungerar samtidigt som iLOQ S50-appen används för att öppna lås. Tryck på *OK* för att avvisa aviseringen.
- 6. Läs licensavtalet för slutanvändare (EULA) och integritetspolicyn.

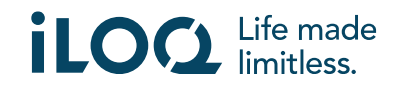

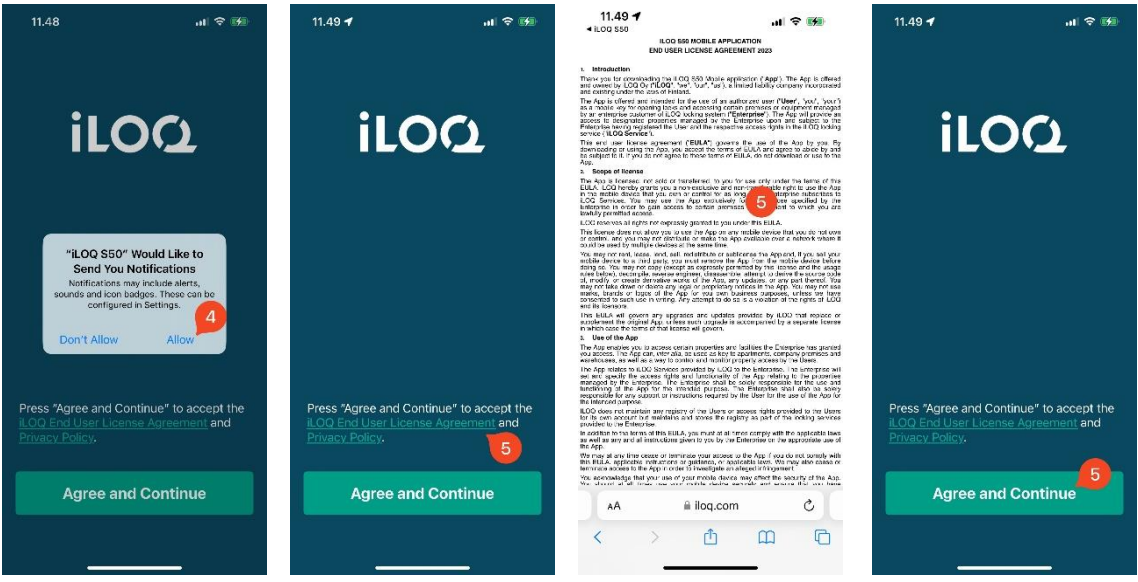

- 7. Efter att du läst bägge dokumenten går du tillbaka till appen och trycker på *Agree & Continue* (Acceptera och fortsätt) för att acceptera villkoren och fortsätta använda appen.
- 8. Appen öppnas och visar *Not registered* (Inte registrerad). Det beror på att appen är installerad men ännu inte har registrerats som nyckel i något låssystem. Fortsätt till kapitel 5.

### 2.2 Installera appen direkt från App Store

Du kan också installera appen direkt från App Store i stället för att använda registreringsmeddelandet.

- 1. Öppna App Store.
- 2. Sök efter "iLOQ S50" och klicka på appikonen.
- 3. Följ steg 3–8 som beskrivs i avsnitt 2.1

### 3. Platsbehörigheter

Administratören av ditt låssystem kan aktivera ett platskrav för din telefonnyckel. Detta är en säkerhetsfunktion där användarens plats sparas för viktiga händelseloggar över varje gång ett lås öppnas eller stängs.

När kravet på plats har aktiverats för din telefonnyckel kommer iLOQ S50-appen att be om tillstånd att använda platsdata.

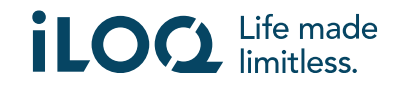

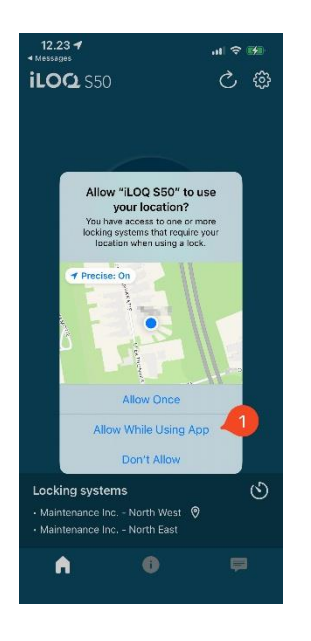

För optimala resultat ska du se till att följande inställningar är gjorda på din telefon:

- Platstjänster aktiverade
- Platstjänster aktiverade för iLOQ S50-appen
- Exakt plats aktiverad för iLOQ S50-appen (alla iOS)

iLOQ S50-appen kontrollerar platsen endast när en NFC-anslutning har upprättats med låset.

En liten indikator visas bredvid låssystemets namn för att ange att din plats kommer att noteras varje gång låset öppnas/stängs.

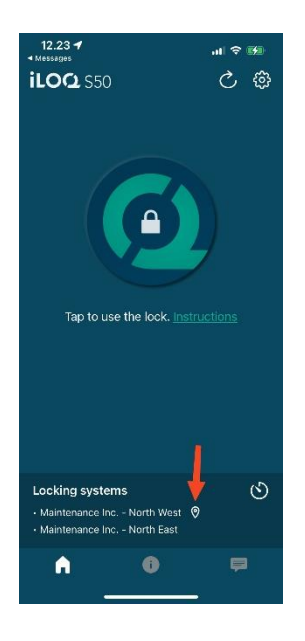

4. Registrera appen som nyckel till ett låssystem

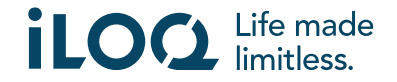

Innan den installerade appen kan användas måste den registreras som nyckel till ett låssystem. Registreringen sköts alltid av en låssystemsadministratör som skickar dig ett SMS eller e-post för registrering. Utöver registreringsmeddelandet får du även en aktiveringskod via SMS eller mejl. Följ nedanstående steg när du mottagit registreringsmeddelandet:

- 1. Öppna iLOQ-registreringsmeddelandet och tryck på länken. Appen öppnas och startar registreringen.
- 2. Appen ber om en aktiveringskod. Ange den engångskod för aktivering som du fått i ett separat SMS eller e-postmeddelande och tryck på *Activate* (Aktivera).
	- a. Om du registrerar dig via SMS kommer iOS-tangentbordet för enkelhetens skull föreslå aktiveringskoden när den kommer.
- 3. Om den angivna engångskoden var giltig är din telefon nu aktiverad. Tryck på *OK*. Appen är nu klar att användas.

Om fel aktiveringskod anges för många gånger kommer länken och koden att bli ogiltiga. Du måste då beställa en ny registreringslänk från låssystemsadministratören.

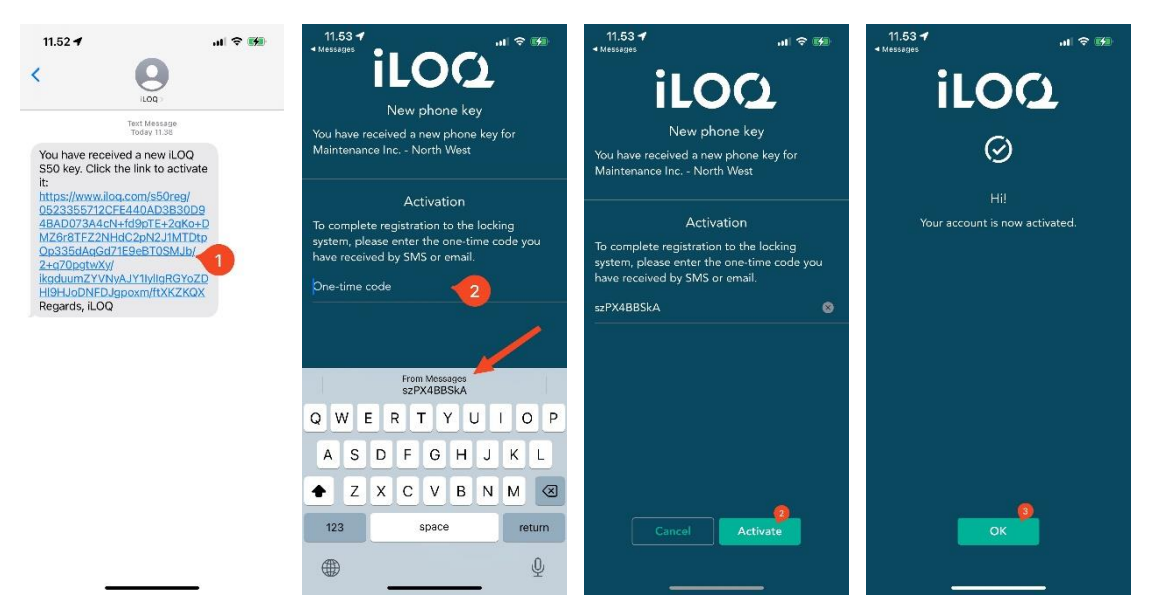

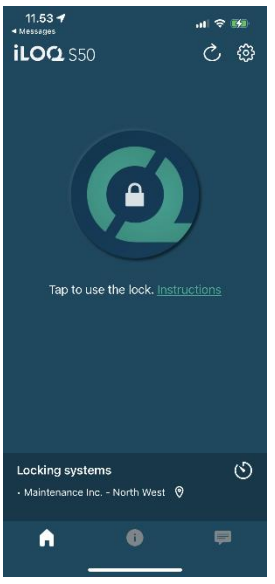

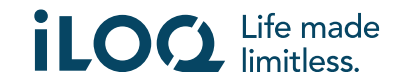

# 4.1 Registrera appen för flera låssystem

Appen kan registreras som nyckel för flera låssystem. Fler låssystem kan registreras på samma sätt som det första genom att följa de steg som beskrivs ovan. I vyn *Locking systems* (Låssystem) längst ned på skärmen visas en lista över de låssystem i vilka appen är registrerad som nyckel.

I vyn *Locking systems* (Låssystem) är de första fyra låssystemen aktiva, dvs. låsen i dem kan öppnas med appen. Övriga låssystem i listan har standby-status. Det första försöket att öppna ett lås i ett låssystem i standby-läge kommer att misslyckas, men appen kommer därefter att försätta låssystemet i aktivt läge, och nästa försök att öppna låset kommer att lyckas.

Observera att högst fyra låssystem kan vara aktiva åt gången. OM ett låssystem med standby-status försätts i aktivt läge kommer appen att försätta ett av de aktiva systemen i standby-status.

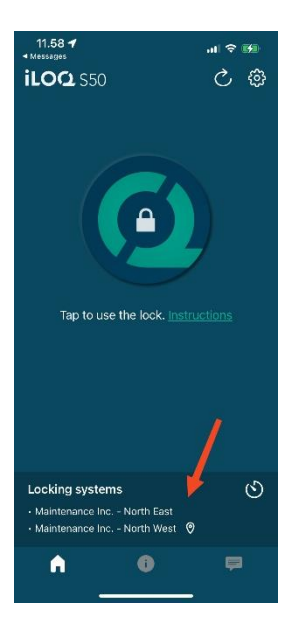

# 5. Öppna lås med appen

Behörigheter styr vilka lås som kan öppnas med appen, vid vilka tider och under vilka villkor. En användares rättigheter definieras av administratören i låssystemets hanteringsprogram och ges till appen under registreringen. Administratören kan när som helst uppdatera behörigheterna. Av säkerhetsskäl visar inte appen vilka cylindrar den har behörighet till. Du kan få denna information av låssystemsadministratören. Så här öppnar du en cylinder med appen:

- 1. Öppna iLOQ S50-appen. Om det finns uppdateringar som väntar av telefonnycklarna, vänta tills denna process är klar och fortsätt sedan till nästa steg.
- 2. Tryck på låsöppningsknappen för att aktivera NFC. Aviseringen *Ready to Scan* (Klar att läsa av) visas.
- 3. Placera telefonens NFC-antenn nära låsets antenn.
	- Om du behöver mer assistans eller stöd med att öppna ett lås, tryck på länken *Instruction* (Instruktion).
- 4. När appen börjar kommunicera med låset håller du telefonen stilla tills appen visar skärmen *Access Granted* (Åtkomst medges). Låsets interna låsmekanism är nu aktiverad och du kan öppna låset.

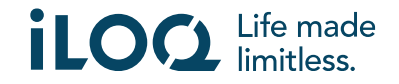

#### Användarhandbok för iLOQ S50 iOS-appen v1.1| XX-05-2023

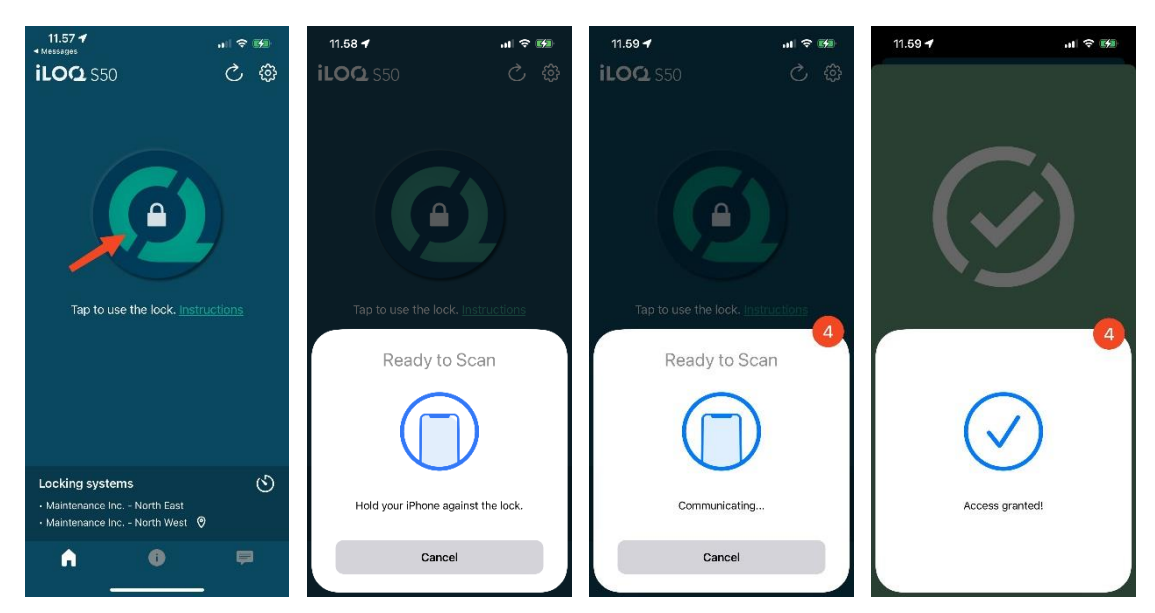

#### Anmärkning:

Kommunikationstiden (skärmen *Communicating...* (Kommunicerar...)) kan vara lite längre om appen har ett programmeringsuppdrag, uppdraget att hämta ett revisionsspår för låset eller om låset är konfigurerat att kräva online-autentisering från nyckeln när det öppnas. Om låset är konfigurerat att kräva online-autentisering från nyckeln måste telefonen ha nätverksanslutning.

# 7. Upphörandetider för nycklar

Låssystemsadministratören kan sätta en offline upphörandetid för din nyckel. Nyckelns offline upphörandetid är en säkerhetsfunktion som kräver att användaren uppdaterar sin nyckel från servern med regelbundet intervall för att försäkra sig att de alltid har aktuella behörigheter.

Om din nyckel har en offline upphörandetid, kommer detta att visas med ett rött utropstecken framför låssystemets namn. Nyckelns offline upphörandetid är en systemspecifik inställning. Om appen har registrerats som nyckel i flera låssystem, kan vissa system ha offline upphörandetid inställt medan andra inte använder funktionen. Det kan även ställas in olika offline upphörandetider i olika låssystem.

För att kontrollera information om nyckelns offline upphörandetid för varje låssystem, trycker du på knappen för nyckelns offline upphörandetid (klockans ikon) i vyn *Locking Systems* (Låssystem).

För att återgå till huvudskärmen utan att uppdatera nycklarna från servern trycker du på *OK*.

För att uppdatera nycklarna från servern och återställa räknarna för upphörandetider för alla låssystem trycker du på *REFRESH* (Uppdatera).

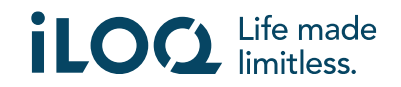

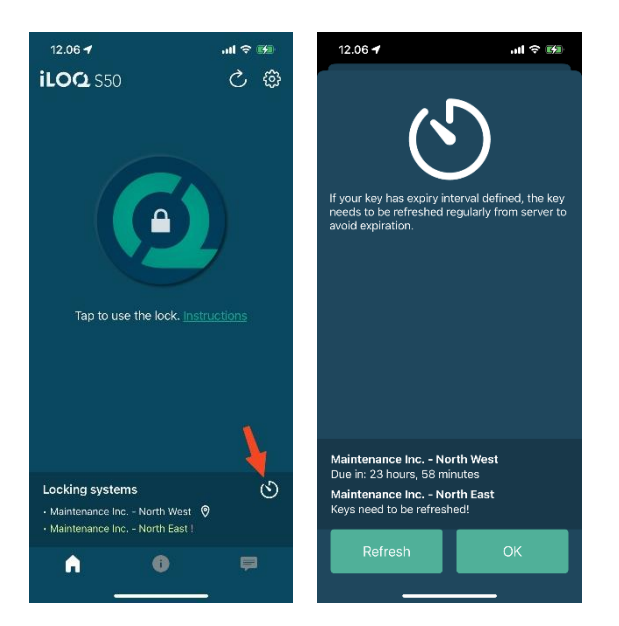

## 8. Läsa information om cylindern med appen

Förutom att öppna cylindrar kan du även använda appen för att läsa information om cylindern såsom cylinderns serienummer, programvaruversion och programmeringsstatus.

Så här läser du låsinformationen:

- 1. Tryck på informationsknappen (ikonen *i*).
- 2. Tryck på knappen *Read* (Läs) för att aktivera NFC. Aviseringen *Ready to Scan* (Klar att läsa av) visas.

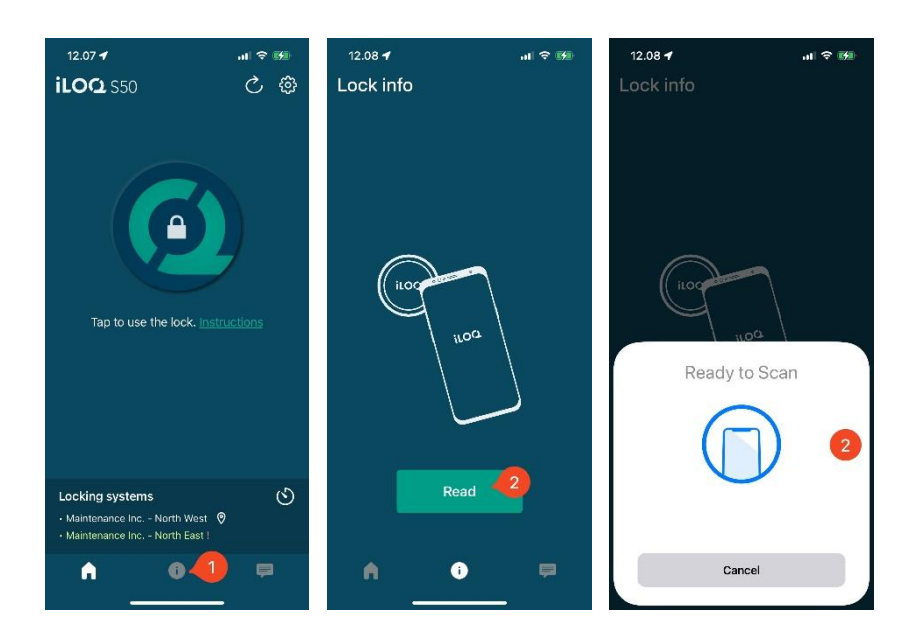

- 3. Placera telefonens NFC-antenn nära låsets antenn. Håll telefonen stilla tills appen visar upp låsinformationen.
- 4. Tryck på *OK* för att sluta läsa låsinformationen eller scanna ett annat lås genom att upprepa steg 2.

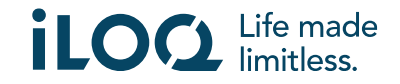

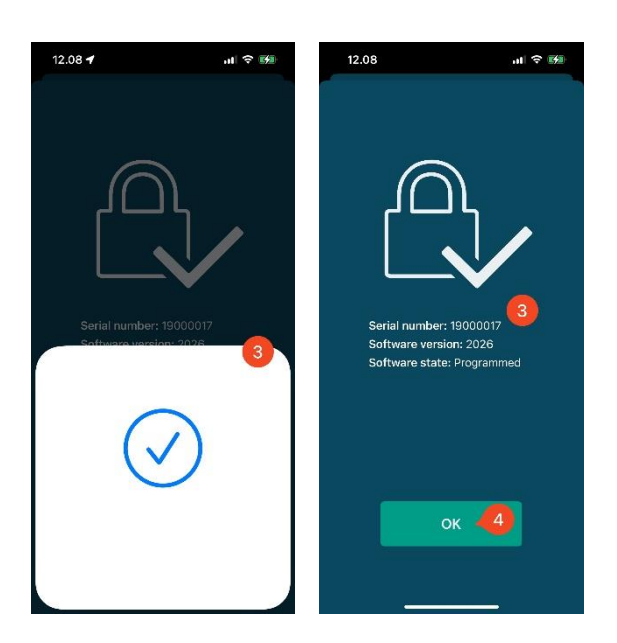

### 9 Administrativa meddelanden från låssystemet

Låssystemsadministratören kan skicka meddelanden till användare med mobilnyckel från programvaran. Dessa meddelanden kan till exempel vara allmän information, ytterligare information om mottagna nycklar, etc. Meddelandefunktionen i appen är enkelriktad, vilket innebär att appen kan ta emot administrativa meddelanden från systemadministratörerna, men du kan inte svara på dem.

Så här visar du mottagna meddelanden:

- 1. Öppna appen.
- 2. Tryck på knappen *Messages* (Meddelanden) för att visa det mottagna meddelandet.

Du kan radera meddelandena genom att trycka på knappen med soptunnan i det övre högra hörnet i meddelandevyn. Obs! Alla meddelanden tas bort direkt.

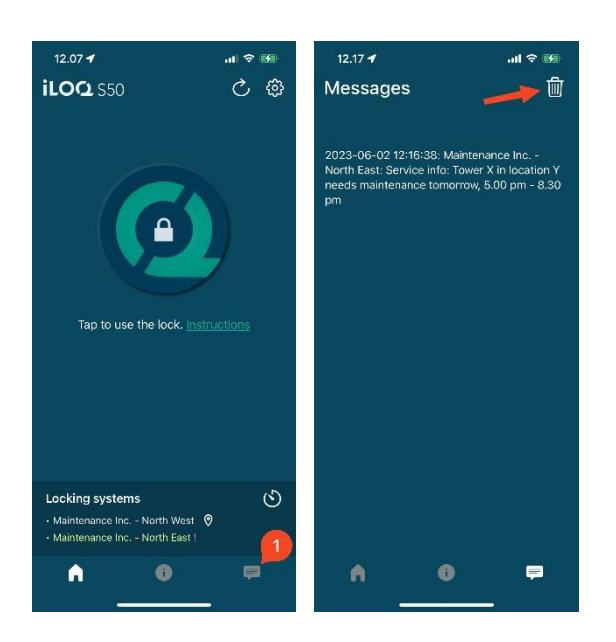

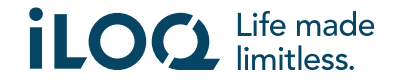